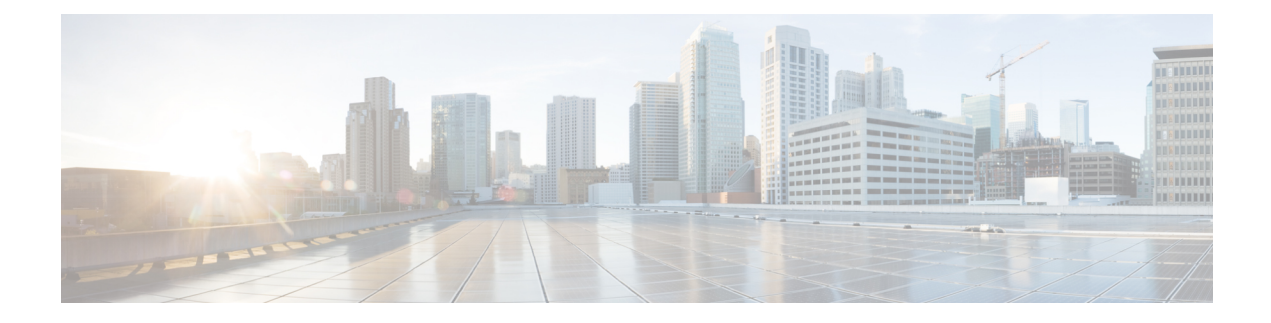

# **Cloud Connect Serviceability**

This section covers the serviceability information related to Cisco Web Proxy, Cloud Connect management, Digital Routing service, and DataConn service.

- Cloud Connect [Platform,](#page-0-0) on page 1
- [Serviceability](#page-2-0) for Web Proxy, on page 3
- [Serviceability](#page-3-0) for Cloud Connect Management, on page 4
- [Serviceability](#page-5-0) for Digital Routing , on page 6
- [Serviceability](#page-22-0) for DataConn, on page 23

# <span id="page-0-0"></span>**Cloud Connect Platform**

This chapter provides steps to collect, download and view service logs using RTMT, and purge log files using CLIs.

## **Collect service logs using RTMT**

You can collect and download the service logs from the Real Time Monitoring Tool (RTMT) interface. For instructions, see the *Download Trace and Log Files* section in the *Serviceability Guide for Cisco Unified ICM/Contact Center Enterprise* at [https://www.cisco.com/c/en/us/support/customer-collaboration/](https://www.cisco.com/c/en/us/support/customer-collaboration/unified-contact-center-enterprise/products-installation-and-configuration-guides-list.html) [unified-contact-center-enterprise/products-installation-and-configuration-guides-list.html](https://www.cisco.com/c/en/us/support/customer-collaboration/unified-contact-center-enterprise/products-installation-and-configuration-guides-list.html)

Use the **Cisco Cloud Connect Digital Routing** option in the **Collect Files** page in the RTMT interface to download the Digital Routing logs.

Use the **Cisco Cloud Connect Management** option in the **Collect Files** page in the RTMT interface to download the Cloud Connect Management service logs.

Use the **Cisco Cloud Connect DataConnector** option in the **Collect Files** page in the RTMT interface to download the DataConn logs.

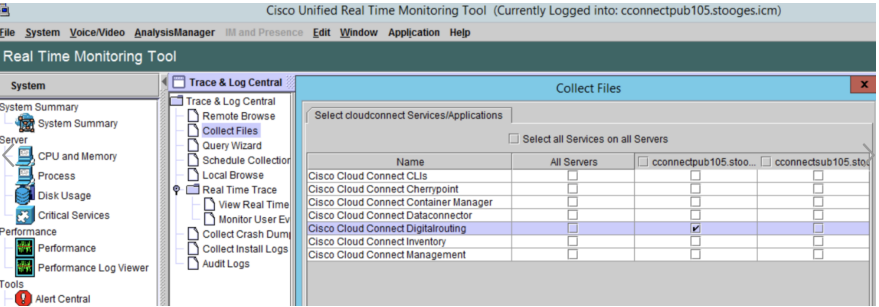

The service logs are downloaded to the "Downloads directory".

# **View Real-time service logs using RTMT**

To view the real-time logs,

### **Procedure**

- **Step 1** Run RTMT to connect to the target server.
- Step 2 Choose Tools > Trace & Log Central > Real Time Trace > View Real Time Data in the System pane.
- **Step 3** Select the **Trace File Type**. For example, select log or redis for Cloud Connect Digitalrouting. **Figure 1: Trace File Type**

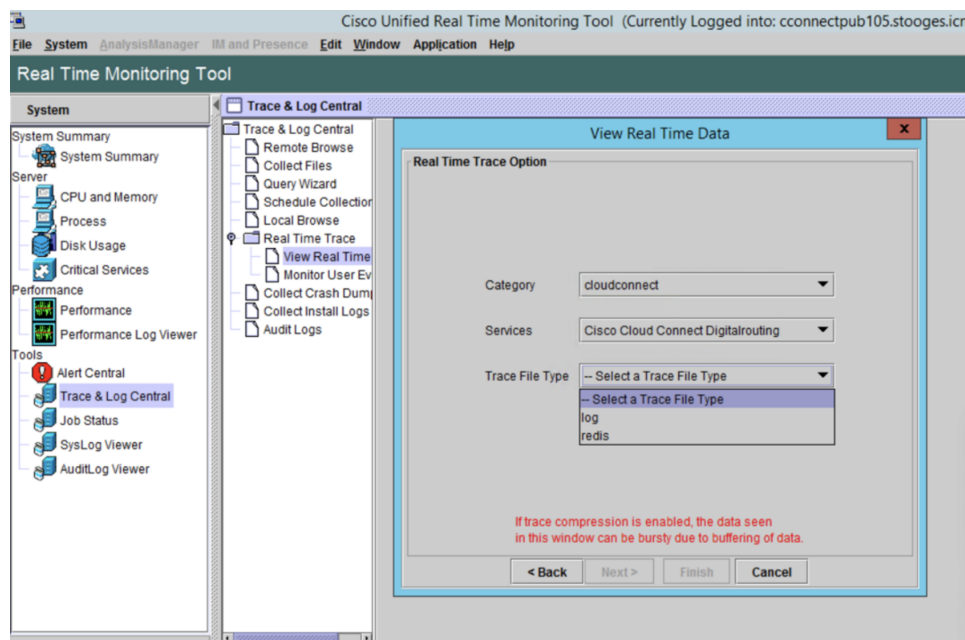

### **Step 4** Click **Finish**.

The list of real-time log appears.

Ш

## **Purge log files using CLIs**

You can use the CLIs to purge the hprof files created during the heap dump. Following are the CLI commands to list and delete the file:

#### **Table 1: Purge log files using CLIs**

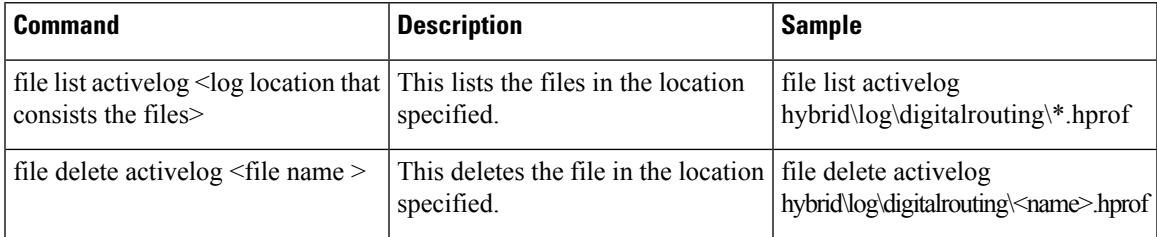

# <span id="page-2-0"></span>**Serviceability for Web Proxy**

This section provides serviceability information for the Web Proxy service. You can set up trace levels and collect Web Proxy log information.

### **Set up trace levels**

The admin sets the Web Proxy access-log-level.

#### **Syntax**

set webproxy access-log-level [option]

Following are the options:

- **off:** turns off the log-level access
- **info:** sets log-level access to information
- **debug:** sets log-level access to debug

### **Example:**

admin:set webproxy access-log-level info

### **Output response:**

Successfully set webproxy access log-level to info

# **Collect Web Proxy logs**

You can download the logs using RTMT or file command in the admin console. You can review these logs to verify the status or any problem in the Web proxy services.

# <span id="page-3-0"></span>**Serviceability for Cloud Connect Management**

This section provides serviceability information for the Cloud Connect Management. You can configure service logging and remote syslog destinations using APIs and Command-line Interfaces (CLIs). You can view or download the log files that are stored in the Directory listing using CLI or the built-in Real Time Monitoring Tool (RTMT). You can also monitor the status of the Cloud Connect Management.

### **Set up trace levels**

This section outlines the setting up of the trace levels for Cloud Connect Management.

To view the list of containers in the Cloud Connect, run the following command:

admin:utils cloudconnect list

To set the list of trace level for the Cloud Connect, run the following command:

set cloudconnect log level [container-name] [log-level]

- container-name must be valid
- log-level must be a valid log level [trace|debug|info|warn|error]

For example,

admin:set cloudconnect log\_level cloudconnectmgmt trace

The result for the command is as follows:

The log level will be changed to TRACE for the container cloudconnectmgmt within 30 seconds

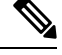

**Note** The container-name and log-level must be valid. The valid log levels are [trace|debug|info|warn|error].

# **Download Cloud Connect Management logs**

To download logs, run the following command:

```
file get activelog hybrid/log/cloudconnectmgmt/cloudconnectmgmt.log
done.
Sub-directories were not traversed.
Number of files affected: 1
Total size in Bytes: 2472833
Total size in Kbytes: 2414.876
Would you like to proceed [y/n]? y
FTP server IP: 192.168.1.105
                   FTP server port [22]:
                   Jser ID: root
                   Password:
                   *********
                   Download directory:
                   Transfer completed
```
## **View the status of Cloud Connect Management service**

The status API provides the internal status of the Cloud Connect node and functional modules of the Cloud Connect Management service. The API can be used to fetch the internal state and verify status.

Cloud Connect Management services are accessed through the following status API:

- URL: <https://cloudconnectfqdn:8445/cloudconnectmgmt/status>
- Method: GET
- Content-Type: application/json
- Authentication: Basic authentication using platform credentials (username and password).

```
{
    "status":"IN_SERVICE",
    "timestamp":1668416327203,
    "cluster":{"nodes":
    \sqrt{2}{
       "address":"cconnectpub105.stooges.icm",
       "status":"MemberUp","statusSince":1668416327201,
       "statusUrl":"https://cloudconnectFQDN/cloudconnectmgmt/status"
    },
    {
        "address":"cconnectsub105.stooges.icm","status":"MemberUp",
        "statusSince":1668416327201,
        "statusUrl":"https://cloudconnectFQDN/cloudconnectmgmt/status"
    }
    ]
},
"isConfigWriter":true,"description":"cloudconnectmgmt Service Status Snapshot",
"details":
{
"components":
\sqrt{ }{
    "name":"cloudconnectmgmt","status":"IN_SERVICE",
    "statusSince":1668416327202,
    "fusion":{"registration":
{
    "status":"REGISTERED",
    "registeredSince":1665377645055,
    "orgId":"4a2a8302-56f0-47b4-8800-45dd68104bd7",
    "clusterId":"0ddbf6d5-f949-4e2a-ab59-7dc3466ba6ea",
    "idBrokerHost":"idbrokerbts.webex.com",
    "fmsHost":"hercules-intb.ciscospark.com",
    "u2cHost":"u2c-intb.ciscospark.com"
},
"connector":
{
    "connectorType":"cjp_hybrid",
   "connectorVersion":"12.6.2-1.0.389",
    "status":"STARTED",
    "heartbeatFailureCount":0,
    "lastHeartbeatTime":1668416323571,
    "lastHeartbeatFailureTime":-1
}}}]}}
```
# <span id="page-5-0"></span>**Serviceability for Digital Routing**

This section provides serviceability information for the Digital Routing service. You can configure service logging and remote syslog destinations using APIs and Command-line Interfaces (CLIs). You can view or download the log files from the directory listing using CLI or the built-in Real Time Monitoring Tool (RTMT). You can also monitor the status of the Digital Routing service.

Additionally, you can get insights into how to access and collect the Java Management Extensions (JMX) counters using APIs or Java Monitoring and Management Console (JConsole).

## **Configure Service Logging**

The Digital Routing service contains multiple modules. The service provides options to configure the logging levels for each of those modules independently. The default out-of-box service logging for all the modules is INFO. By default, the maximum size of each log file is 100 MB . The log files are rotated or overwritten when the accumulated file size reaches to 500 MB.

The following are the log levels for the Digital Routing service:

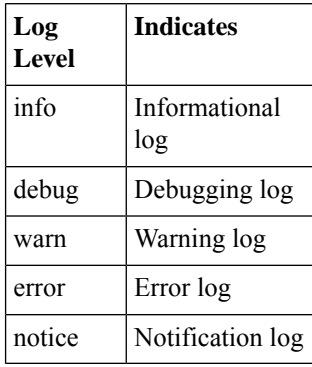

### **Configure service logging using API**

You can configure the Digital Routing service log modules using API.

The following are the descriptions of the Digital Routing service log modules:

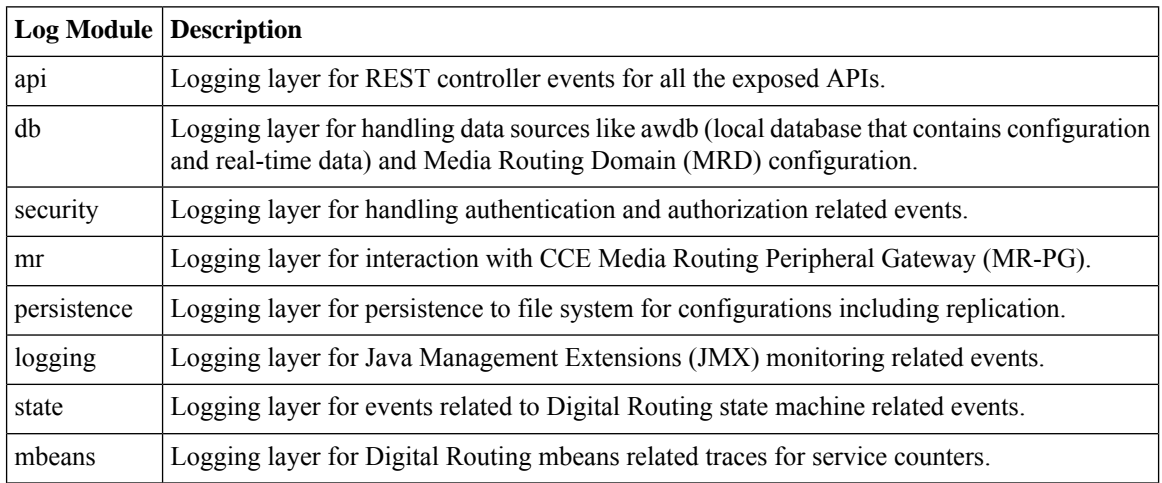

{

```
service counter Logging layer for Digital Routing service counter traces.
```

```
"configuredLevel": [
    {
        "logModule": "logging",
        "logLevel": "info"
    },
    {
        "logModule": "org.springframework.security",
        "logLevel": "info"
    },
    {
        "logModule": "org.springframework",
        "logLevel": "info"
    },
    {
        "logModule": "api",
        "logLevel": "info"
    },
    {
        "logModule": "db",
        "logLevel": "info"
    },
    {
        "logModule": "mr",
        "logLevel": "info"
    },
    {
        "logModule": "security",
        "logLevel": "info"
    },
    {
        "logModule": "state",
        "logLevel": "info"
    },
    {
        "logModule": "persistence",
        "logLevel": "info"
    },
    {
        "logModule": "jmx",
        "logLevel": "info"
    },
    {
        "logModule": "redisclient",
        "logLevel": "info"
    },
    {
        "logModule": "mbeans",
        "logLevel": "info"
    },
    {
        "logModule": "servicecounter",
        "logLevel": "info"
    }
]
```
### **Digital Routing trace**

}

The following are the API details to view the Digital Routing service trace:

• URL: [https://hostname/drapi/v1/config/trace/dr](https://host_fqdn:8445/drapi/v1/config/trace/dr)

- Method: GET, PUT
- Content-Type: application/json
- Authentication: Basic authentication using platform credentials (username and password).

#### **GET Response:**

```
{
    "syslogConfig": {
    "primary-host": "",
    "secondary-host": "",
    "logLevel": "info"
}
}
```
### **PUT Payload**

```
{
   "syslogConfig": {
   "primary-host": "<Primary SyslogIP>"
   "secondary-host": ""<Secondary SyslogIP>"",
   "logLevel": "debug"
}
}
```
### **Redis service trace**

The following are the API details to view the Redis service trace:

- URL: [https://host\\_fqdn:8445/drapi/v1/config/trace/redis](https://host_fqdn:8445/drapi/v1/config/trace/redis)
- Method: GET,PUT
- Content-Type: application/json
- Authentication: Basic authentication using platform credentials (username and password).

#### **GET Response:**

```
\lceil"loglevel",
    "notice"
]
PUT Payload:
{
    "redisConfiguredLevel": "<notice|debug|verbose|warning>"
}
```
### **Configure service logging using CLI**

To configure the service logging for the Digital Routing service and the Redis service traces using CLI:

### **Digital Routing service trace**

To configure the Digital Routing service trace, run the following command:

utils cloudconnect digitalrouting logging trace set drapi <info|debug|warn|error>

Ш

To view the Digital Routing service trace list, run the following command:

utils cloudconnect digitalrouting logging trace list drapi

The list of Digital Routing service trace appears.

#### **Redis service trace**

To configure the Redis service trace, run the following command:

utils cloudconnect digitalrouting logging trace set redis <notice|warning|verbose|debug>

To view the Redis service trace, run the following command:

utils cloudconnect digitalrouting logging trace list redis

The list of Digital Routing service trace appears.

## **Configure syslog**

Digital Routing service provides the option to configure remote syslog destinations. It allows configuration for up to two remote destinations. The default out-of-box syslog remote destinations are empty and on deployment, it requires accurate configuration.

### **Configure syslog using API**

The following are the API details to configure the destination where the syslogs are stored:

- URL: [https://host\\_fqdn:8445/drapi/v1/config/trace/syslog](https://host_fqdn:8445/drapi/v1/config/trace/syslog)
- Method: GET, PUT
- Content-Type: application/json
- Authentication: Basic authentication using platform credentials (username and password).

#### **GET Response**

```
{
    "syslogConfig": {
    "primary-host": "",
    "secondary-host": "",
    "logLevel": "info"
}
}
```
#### **PUT Payload**

```
{
    "syslogConfig": {
    "primary-host": "<Primary SyslogIP>"
    "secondary-host": ""<Secondary SyslogIP>"",
    "logLevel": "debug"
}
}
```
### **Configure syslog using CLI**

Digitalrouting provides the ability to configure remote syslog servers through which specified system logs are generated. You can access the syslog from the syslog server.

To configure syslogs, run the following command:

utils cloudconnect digitalrouting logging syslog set <primary-host|secondary-host> %host address%

- primary-host: Use this keyword when you are setting the primary syslog server hostname.
- secondary-host: Use this keyword when you are setting the secondary syslog server hostname.
- host address: Refers to the remote syslog server IP address or hostname or fqdn.

Once you run the command to configure syslogs, you will get the message in your command prompt as below:

The syslog configurations are successfully updated.

To view the syslog list, run the following command:

utils cloudconnect digitalrouting logging syslog list

The list of syslogs that are logged for the Digital Routing service appears.

To view the trace list syslog, run the following command:

utils cloudconnect digitalrouting logging trace list syslog

The trace list syslogs that are logged for the Digital Routing service appears.

To update log trace set, run the following command:

utils cloudconnect digitalrouting logging trace set syslog %loglevel%

The Cloud Connect Digital Routing logging trace set syslog debug successfully updated.

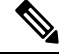

**Note** Log level options are error, warn, info, and debug.

### **Monitor the status of the Digital Routing service**

Digital Routing services are monitored through the log collection and Java Management Extensions (JMX) counters.

The following are the API details to monitor the service status:

- URL: [https://host\\_fqdn:8445/drapi/v1/status](https://host_fqdn:8445/drapi/v1/status)
- Method: GET
- Content-Type: application/json
- Authentication: Basic authentication using platform credentials (username and password).

The status is INACTIVE when the connector is started, and all services are initializing and making connections. The status is ACTIVE when the connector is started and connected with all the components.

```
{
 "status": "ACTIVE",
 "cluster": {
    "nodes": [
     \left\{ \right."address": "CloudConnect local FQDN or IP",
        "status": "MemberReachable",
        "statusSince": 1664305403815,
        "statusURL": "https://<CloudConnect local FQDN or IP>:8445/drapi/v1/status"
      },
      {
        "address": "CloudConnect remote FQDN or IP",
        "status": "MemberReachable",
        "statusSince": 1662189184290,
        "statusURL": "https://<CloudConnect remote FQDN or IP>:8445/drapi/v1/status"
     }
   ]
  },
  "description": "digitalrouting Service Status Snapshot",
 "details": {
    "components": [
     {
        "name": "digitalrouting",
        "status": "ACTIVE",
        "statusSince": 1664305429343
      },
      {
        "name": "redis",
        "status": "MASTER",
        "statusSince": 1664305423670
      }
   ]
  },
  "apiLatencyResponseinMs": {
    "avgCurrentResponse": 0,
   "avgPreviousResponse": 0,
   "avgTodayResponse": 0,
    "avgServiceUpResponse": 0
 }
}
```
# **Download logs using CLI**

To download logs, run the following command:

```
admin: file get acti
admin: file get activelog hybrid/log/digitalrouting/dr-app-*.log
lease wait while the system is gathering files info
Get file: active/hybrid/log/digitalrouting/dr-app-2022-08-04-051932.log
Get file: active/hybrid/log/digitalrouting/dr-app-2022-08-04-051934.1og
Get file: active/hybrid/log/digitalrouting/dr-app-2022-08-04-092115.log
Get file: active/hybrid/log/digitalrouting/dr-app-2022-08-04-092116.1og
done.
subdirectories were not traversed.
Number of files affected: 12
```

```
Total size in Bytes: 2434450
Total size in Kbvtes: 2377.3926
Would you like to proceed [y/n]?
Y
FTP server IP: 192.168.1.105
FTP server port [22]:
Jser ID: root
Password:
*********
Download directory:
Transfer completed
admin•
```
## **Directory listing**

The directory listing page provides the path to the log files with the file name, file size, and last modified details. You can click on a file name to access the log file.

The path to access the log directory for Digital Routing service is as follows:

[https://host\\_fqdn:8445/drapi/log/digitalrouting](https://host_fqdn:8445/drapi/log/digitalrouting)

The path to access the log directory for Platform files is as follows:

[https://host\\_fqdn:8445/drapi/common/log](https://host_fqdn:8445/drapi/common/log)

## **Access JMX counters**

You can access the Java Virtual Machine (JVM) counters, Service counters, and Redis counters using either APIs or JConsole.

### **Access JMX Counters using API**

To access the JMX counters using API:

#### **JVM counters**

The following are the API details to access the JVM counters:

- URL: [https://host\\_fqdn:8445/drapi/v1/metrics/jvmcounters](https://host_fqdn:8445/drapi/v1/metrics/jvmcounters)
- Method: GET
- Content-Type: application/json
- Authentication: Basic authentication using platform credentials (username and password).

```
{
 "java.lang:type=Memory": {
   "name": "java.lang:type=Memory",
```

```
"attribute": {
      "HeapMemoryUsage": "{committed=1073741824, init=1073741824, max=1719664640,
used=365429248}",
      "NonHeapMemoryUsage": "{committed=141688832, init=2555904, max=1056964608,
used=134275968}"
    }
  },
  "java.lang:type=OperatingSystem": {
    "name": "java.lang:type=OperatingSystem",
    "attribute": {
     "ProcessCpuTime": "63140000000",
      "SystemCpuLoad": "0.1756357022315391",
      "CommittedVirtualMemorySize": "2839908352",
     "AvailableProcessors": "2",
     "FreePhysicalMemorySize": "1289973760",
      "ProcessCpuLoad": "0.0",
      "TotalPhysicalMemorySize": "2147483648"
    }
  },
  "java.lang:type=Threading": {
    "name": "java.lang:type=Threading",
    "attribute": {
     "ThreadCount": "210",
     "PeakThreadCount": "210",
     "CurrentThreadCpuTime": "221284760"
    }
 }
}
```
#### **Service counters**

The following are the API details to access the JMX Service counters:

- URL: [https://host\\_fqdn:8445/drapi/v1/metrics/servicecounters](https://host_fqdn:8445/drapi/v1/metrics/servicecounters)
- Method: GET
- Content-Type: application/json
- Authentication: Basic authentication using platform credentials (username and password).

```
{
 "DrapiServiceCountersPreviousInterval30Minutes": {
    "name": "DrapiServiceCountersPreviousInterval30Minutes",
    "attribute": {
     "TasksAbandonedAgent": "0",
     "TasksAbandonedCustomer": "0",
     "TasksAccepted": "0",
     "TasksCompleted": "0",
     "TasksReceived": "0",
     "TasksRejected": "0",
     "TasksRejectedCCERouter": "0",
     "TasksRouted": "0",
      "TasksTransferred": "0",
      "WebhookNotify": "0",
      "WebhookNotifyFailed": "0"
   }
  },
 "DrapiServiceCountersToday": {
   "name": "DrapiServiceCountersToday",
    "attribute": {
     "TasksAbandonedAgent": "0",
     "TasksAbandonedCustomer": "0",
     "TasksAccepted": "0",
```

```
"TasksCompleted": "0",
    "TasksReceived": "0",
    "TasksRejected": "0",
    "TasksRejectedCCERouter": "0",
    "TasksRouted": "0",
    "TasksTransferred": "0",
    "WebhookNotify": "0",
    "WebhookNotifyFailed": "0"
  }
},
"Time": {
  "requestReceivedTime": "22 Nov 2022 03:11:03.574 UTC"
},
"DrapiServiceCountersSinceServiceUp": {
 "name": "DrapiServiceCountersSinceServiceUp",
  "attribute": {
    "TasksAbandonedAgent": "0",
    "TasksAbandonedCustomer": "0",
    "TasksAccepted": "0",
    "TasksCompleted": "0",
    "TasksReceived": "3",
    "TasksRejected": "3",
    "TasksRejectedCCERouter": "0",
    "TasksRouted": "0",
    "TasksTransferred": "0",
    "WebhookNotify": "0",
    "WebhookNotifyFailed": "0"
  }
},
"DrapiServiceCountersCurrentInterval30Minutes": {
  "name": "DrapiServiceCountersCurrentInterval30Minutes",
  "attribute": {
    "TasksAbandonedAgent": "0",
    "TasksAbandonedCustomer": "0",
    "TasksAccepted": "0",
    "TasksCompleted": "0",
    "TasksReceived": "0",
    "TasksRejected": "0",
    "TasksRejectedCCERouter": "0",
    "TasksRouted": "0",
    "TasksTransferred": "0",
    "WebhookNotify": "0",
    "WebhookNotifyFailed": "0"
  }
},
"DrapiServiceCountersRealTime": {
  "name": "DrapiServiceCountersRealTime",
  "attribute": {
    "ChatTasksInDrapiQueue": "0",
    "EmailTasksInDrapiQueue": "0",
    "RunApplicationScriptThrottleCount": "0",
    "SocialTasksInDrapiQueue": "0",
    "TasksInCCEQueue": "0",
    "TasksInDrApiQueue": "0",
    "TasksInWebhookNotificationQueue": "0",
    "TelephonyTasksInDrapiQueue": "0"
  }
}
```
#### **Redis counters**

}

The following are the API details to access the Redis counters:

• URL: [https://host\\_fqdn:8445/drapi/v1/metrics/rediscounters](https://host_fqdn:8445/drapi/v1/metrics/rediscounters)

Ш

• Method: GET

{

}

- Content-Type: application/json
- Authentication: Basic authentication using platform credentials (username and password).

```
"redis_version": "6.2.7",
"redis_mode": "standalone",
"os": "Linux 3.10.0-1160.53.1.el7.x86_64 x86_64",
"arch bits": "64",
"gcc_version": "10.3.1",
"server_time_usec": "1664456513263005",
"uptime_in_seconds": "94",
"uptime_in_days": "0",
"connected_clients": "9",
"maxclients": "10000",
"blocked_clients": "1",
"used memory human": "1.26M",
"used_memory_rss_human": "4.54M",
"used_memory_peak_human": "1.28M",
"used_memory_peak_perc": "98.98%",
"used_memory_overhead": "992439",
"used_memory_startup": "846815",
"used_memory_dataset": "333195",
"used_memory_dataset_perc": "69.59%",
"total_system_memory_human": "9.61G",
"used_memory_lua_human": "77.00K",
"used_memory_scripts_human": "9.01K",
"maxmemory human": "0B",
"maxmemory policy": "noeviction",
"mem_fragmentation_ratio": "4.28",
"mem_fragmentation_bytes": "3645653",
"mem_replication_backlog": "0",
"mem_clients_slaves": "0",
"mem_clients_normal": "136138",
"total_connections_received": "89",
"total_commands_processed": "942",
"instantaneous ops per sec": "9"
"total net input bytes": "145705",
"total<sup>net</sup> output bytes": "48704",
"instantaneous_input_kbps": "0.24",
"instantaneous output kbps": "0.07",
"rejected_connections": "0",
"evicted_keys": "0",
"role": "master",
"connected slaves": "0",
"master failover state": "no-failover",
"master_replid": "400fbf197d0ac2375ee9eafddc4fcf539fa8e7e0",
"master_replid2": "feb0f97258906cad43eba1657bdf28419d1348af",
"master_repl_offset": "0",
"second_repl_offset": "1",
"repl_backlog_active": "0",
"repl_backlog_size": "1048576",
"repl_backlog_first_byte_offset": "0",
"repl_backlog_histlen": "0",
"used_cpu_sys": "0.117309",
"used_cpu_user": "0.077111",
"errorstat_ERR": "count=52"
```
### **Access Counters using JConsole**

Following are the JMX counters you can access using the JConsole:

- JVM counters
- Service counters
- Redis counters

For instruction about how to access JConsole, see the *Using JConsole* section available at [https://openjdk.org/](https://openjdk.org/tools/svc/jconsole/) [tools/svc/jconsole/](https://openjdk.org/tools/svc/jconsole/)

#### **JVM counters**

You can access JVM counters of the following mbeans type: Memory, Operating System, and Threading.

To access the JVM **Memory** counter attributes:

- **1.** Navigate to **java.lang** > **java.lang** > **Memory** > **Attributes**. Jconsole opens to provide the IP address of cloud-connect box and port 10006.
- **2.** Navigate to the **MBeans** tab > **java.lang** > **Memory** > **Attributes**to view the list of attributes.

To access the JVM **Operating System** counter attributes:

- **1.** Navigate to **java.lang** > **java.lang** > **Operating System** > **Attributes**. Jconsole opens to provide the IP address of cloud-connect box and port 10006.
- **2.** Navigate to the **MBeans** tab > **java.lang** > **Operating System** > **Attributes**to view the list of attributes.

To access the JVM **Threading** counter attributes:

- **1.** Navigate to **java.lang** > **java.lang** > **Threading** > **Attributes**. Jconsole opens to provide the IP address of cloud-connect box and port 10006.
- **2.** Navigate to the **MBeans** tab > **java.lang** > **Threading** > **Attributes**to view the list of attributes.

#### **Service counters**

To access the Digital Routing Service counters:

**1.** Navigate to **com.cisco.ccbu.dr.mbeans** > **Drapi Mxbean Counter**.

Following are the **MxBean** counters available:

- **a.** drapicountersCurrentIntervalMXBean
- **b.** drapicountersPreviousIntervalMxBean
- **c.** drapicountersRealTimeMXBean
- **d.** drapicountersServiceUpMXBean
- **e.** drapicoutnersTodayMXBean
- **2.** Click **Attributes** to view the Service counter attributes.
- **3.** Click on an *Attribute* to view the attribute value.

#### **Redis counters**

To access the Digital Routing specific Redis counters:

- **1.** Navigate to **com.cisco.ccbu.dr.mbeans** > **RedisMXBean** > **Attributes**.
- **2.** Click on an *Attribute* to view the attribute value.

### **Access Digital Channel Statistics in CCE Administration Portal**

To access the statistics for Digital Channel and Redis service running on the Cloud Connect:

#### **Procedure**

### In **Unified Contact Center Enterprise Management**, navigate to **Overview** > **Digital Channels** > **Digital Channel Statistics**.

The Digital Channel Statistics page displays the Digital Routing and Redis service Host, Status, Role, and Up Since.

The Task Information section displays the Realtime tasks, Historical tasks with duration of each task.

The Realtime Tasks displays the Tasks in Digital Routing Queue and the Tasks in CCE Routing Queue.

The Historical Tasks section displays the duration of the current and previous task.

The historical task statuses are *Received*, *Rejected*, *Rejected by CCE*, *Queued*, *Route requests*, *Close requests*, *Transfer requests*, *Abandoned by customer*, and *Failed webhook requests*.

For more information, refer to the descriptions for JMX Service counter [definitions,](#page-16-0) on page 17 in the *Cloud Connect [Serviceability](https://www.cisco.com/c/en/us/td/docs/voice_ip_comm/cust_contact/contact_center/icm_enterprise/icm_enterprise_12_6_1/configuration/guide/ucce_b_serviceability-guide-for-cisco-unified_12_6/ucce_b_serviceability-guide-for-cisco-unified_12_6_chapter_010000.html)* section of the Serviceability Guide for Cisco Unified ICM/Contact Center Enterprise..

### <span id="page-16-0"></span>**JMX Service counter definitions**

The following table provides the Java Management Extensions (JMX) Service counter definitions:

I

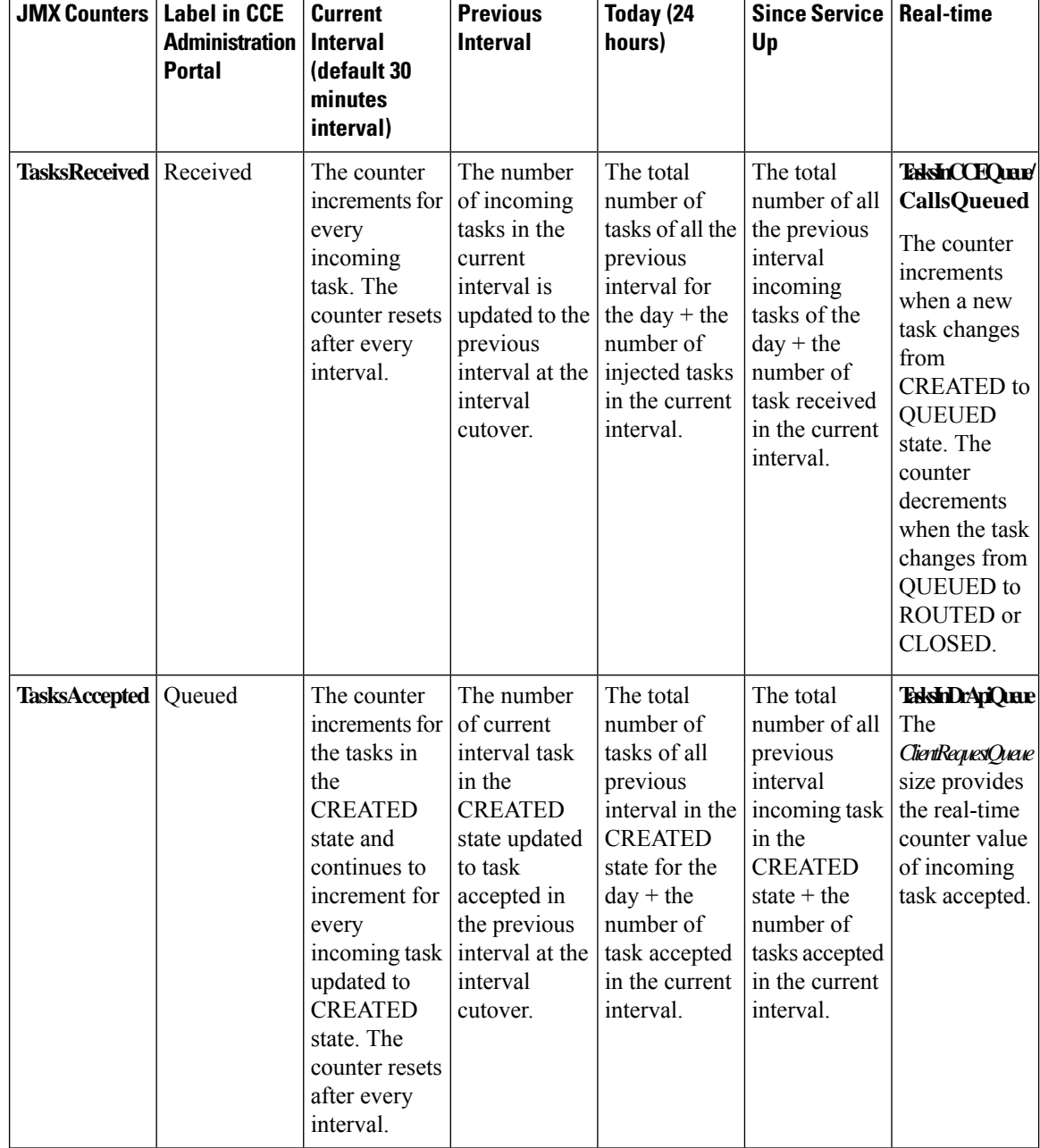

### **Table 2: JMX Service counter definitions**

i.

I

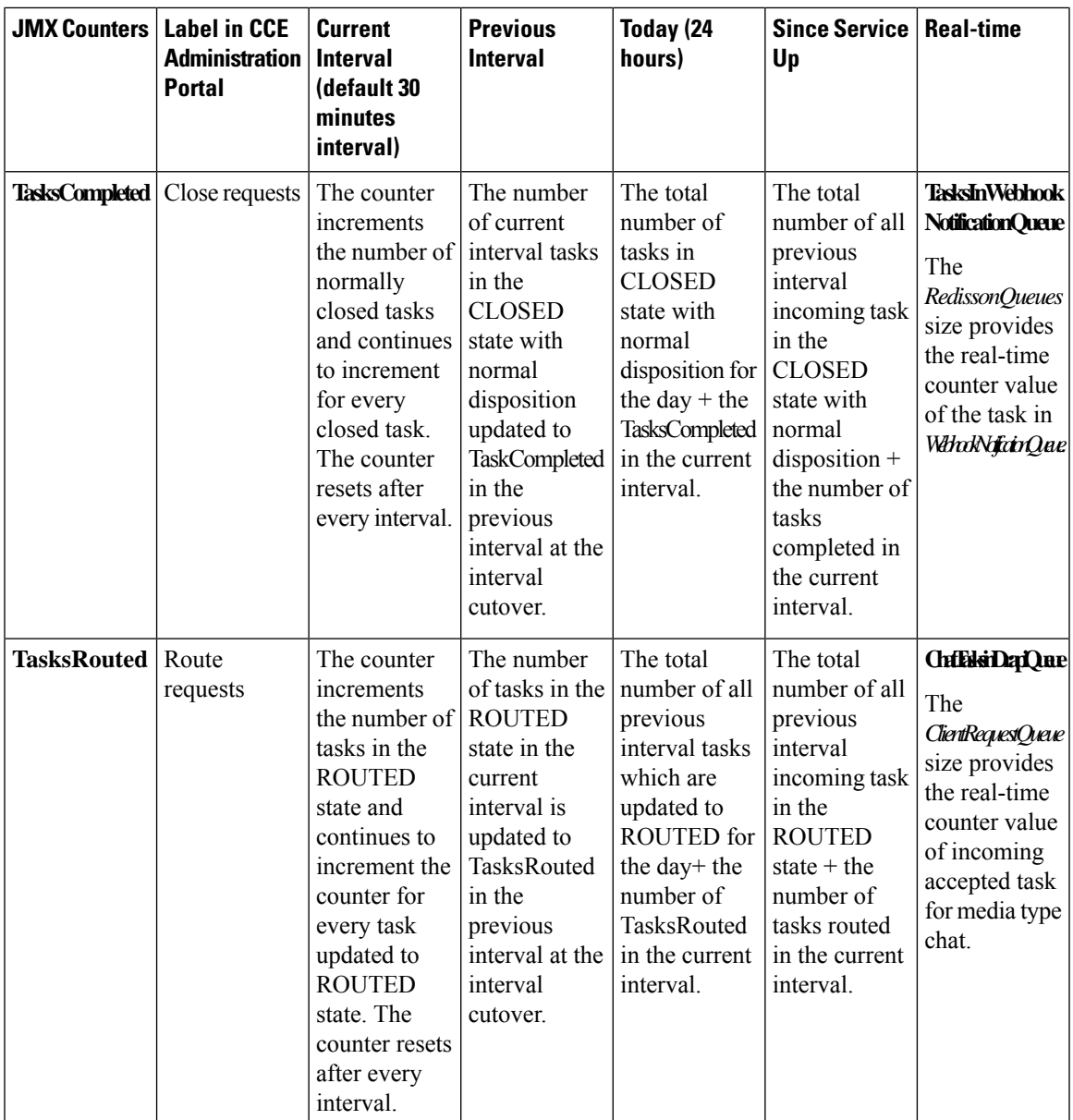

I

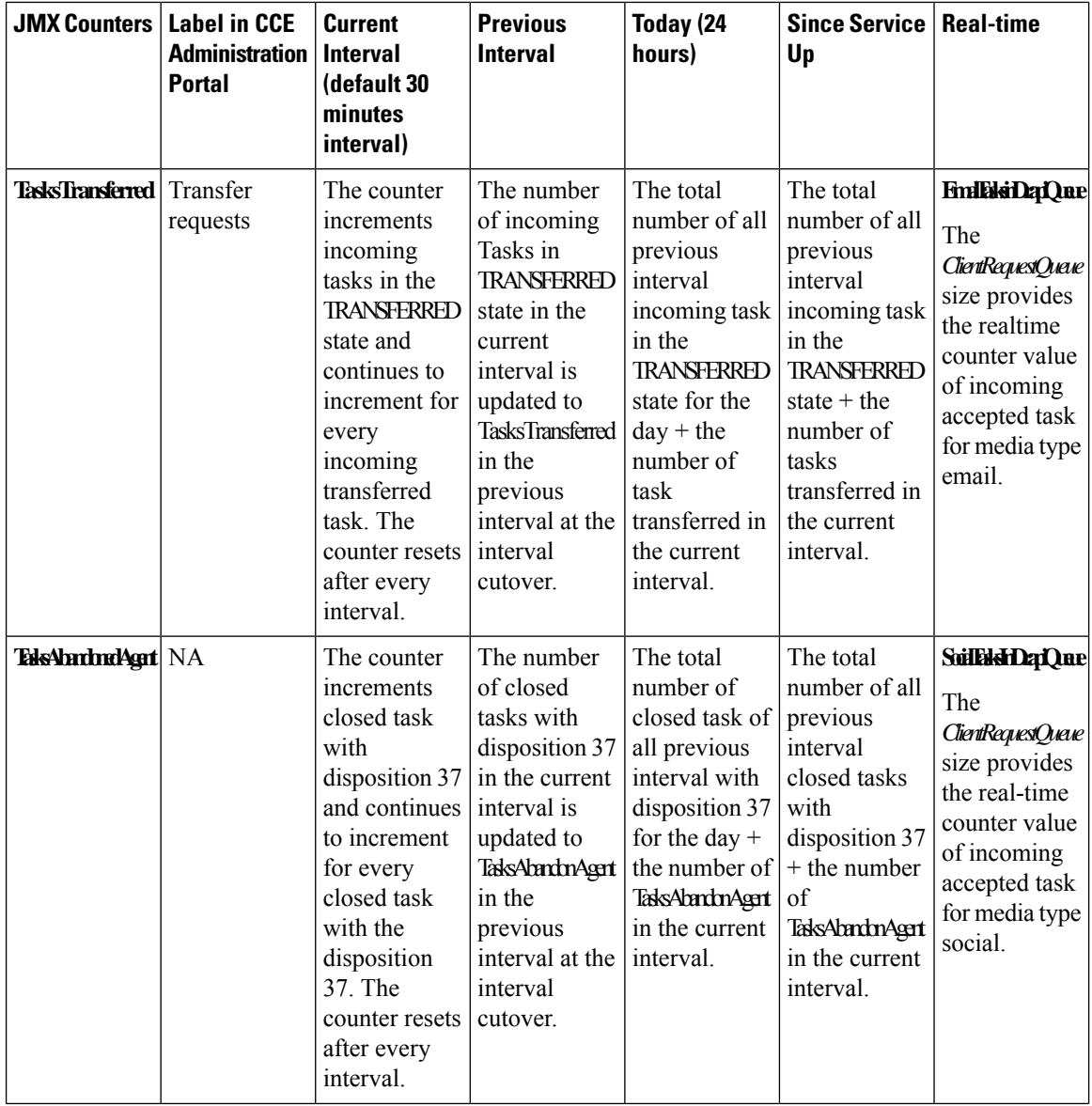

 $\mathbf l$ 

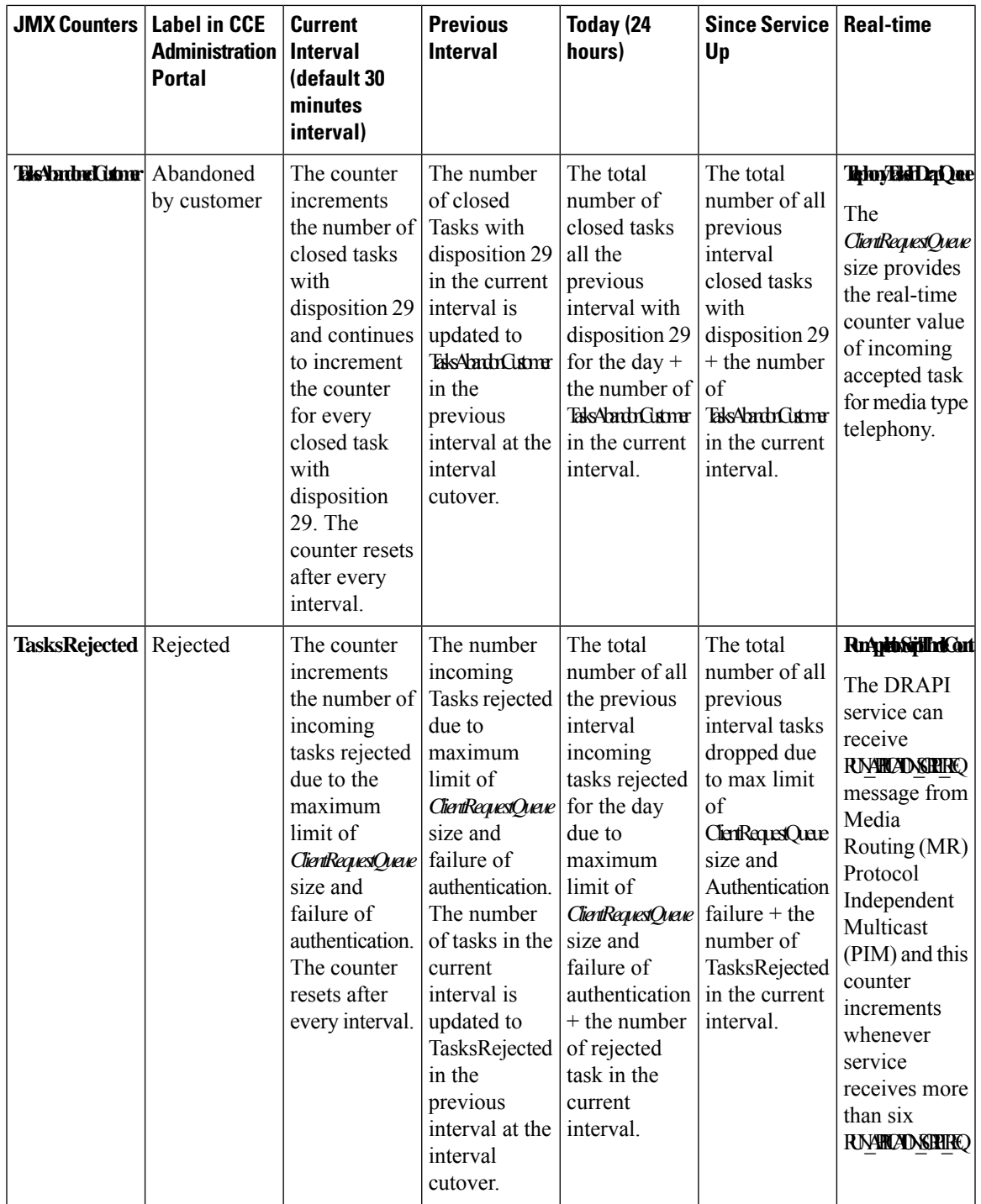

L

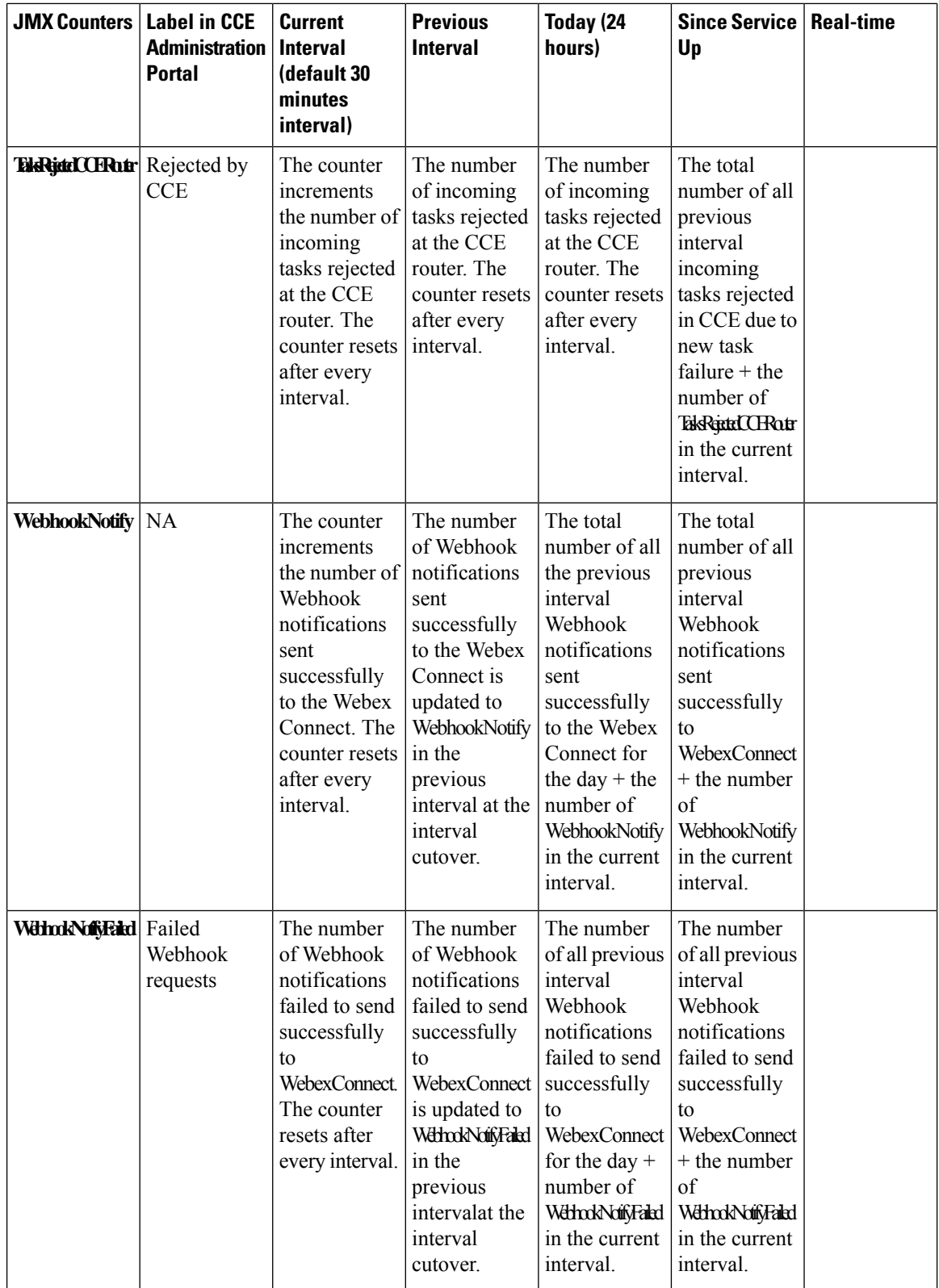

i.

Ш

# <span id="page-22-0"></span>**Serviceability for DataConn**

This section provides serviceability information for the Cloud Connect DataConn. You can view or download the log files that are stored in the directory listing using the Real Time Monitoring Tool (RTMT). You can also monitor the status of the cloud connect DataConn.

### **Download DataConn logs**

To download logs, run the following command:

file get activelog hybrid/log/cloudconnectmgmt/dataconn.log

The downloaded log details are displayed.

```
done.
Sub-directories were not traversed.
Number of files affected: 1
Total size in Bytes: 2472833
Total size in Kbytes: 2414.876
Would you like to proceed [y/n]? y
FTP server IP: 192.168.1.105
                   FTP server port [22]:
                   Jser ID: root
                   Password:
                    *********
                   Download directory:
                   Transfer completed
```
## **Monitor the status of DataConn service**

DataConn services are monitored through status API.

The following are the API details to monitor the service status:

- URL: <https://cloudconnectfqdn:8445/dataconn/status>
- Method: GET
- Content-Type: application/json
- Authentication: Basic authentication using platform credentials (username and password).

The following is the output of status API:

```
{
   "status": "IN_SERVICE",
   "timestamp": 1681814206313,
   "cluster": {
        "nodes": [
            {
                "address": "cconnectpub105.stooges.icm",
                "status": "MemberUp",
                "statusSince": 1681814206299,
                "statusUrl": https://cconnectpub105.stooges.icm:8445/dataconn/status
            },
            {
                "address": "cconnectsub105.stooges.icm",
                "status": "MemberUp",
```

```
"statusSince": 1681814206299,
                 "statusUrl": https://cconnectsub105.stooges.icm:8445/dataconn/status
            }
        ]
    },
    "isConfigWriter": true,
    "description": "Service Status Snapshot",
    "details": {
        "components": [
            \left\{ \right."name": "UserSync",
                "status": "IN_SERVICE",
                 "statusSince": 1681784668359,
                 "userSync": "STARTED",
                "syncEnabled": true
           }
       ]
    }
}
```